# Contents

| HS Touch – Field                                                  | 2  |
|-------------------------------------------------------------------|----|
| Installing HS Touch from the Microsoft Store on a Device          | 2  |
| Check Microsoft Store Settings                                    | 4  |
| Logging in and exiting out of HSTouch                             | 5  |
| Select a Facility to be Inspected                                 | 6  |
| Completing an Inspection                                          | 7  |
| Searching for Violation Codes                                     | g  |
| Completing the Violation Entry of the Inspection                  | 10 |
| Continuing with the inspection:                                   | 10 |
| Selecting Additional Violation Codes from the Same Category       | 15 |
| Adding or Modifying Canned Comments/99s/Informationals            | 15 |
| Editing or Modifying a Saved Violation                            | 16 |
| Deleting a Violation or Other Violation Record                    | 17 |
| Violation History and Repeat Violations                           | 18 |
| Exiting and Returning to an Inspection                            | 19 |
| Completing the Other Menus                                        | 20 |
| Previewing the Print Report                                       | 26 |
| Finalizing, Uploading and Emailing the Inspection Report          | 27 |
| Uploading Data to HealthSpace Cloud from the Sync Center          | 31 |
| Correcting Data Input Errors                                      | 33 |
| Resending Inspections from HSTouch to the Cloud                   | 33 |
| Removing Records from HS Touch                                    | 34 |
| Creating an Inspection for an Unlicensed Facility                 | 35 |
| Changing IN/OUT/NA/NO Items on an Inspection                      | 37 |
| Deleting Items from the Food Temperatures/Pool Parameters Reloads | 38 |
| QuickStart Guide                                                  | 30 |

## **HS Touch - Field**

This manual is the standard manual provided by HealthSpace and is not Oregon-specific with regards to the screenshots.

#### **Installing HS Touch from the Microsoft Store on a Device**

1. After confirming you are connected to the Internet, open the Microsoft Store on your device.

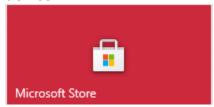

2. Search for Healthspace Touch.

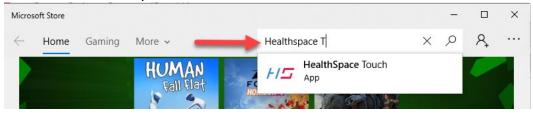

3. Press on the Get icon to download or the update button depending on the situation.

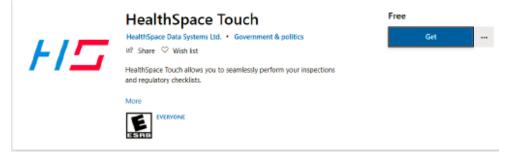

4. Wait while the program downloads.

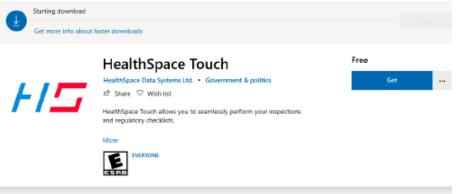

5. If, at any time you see an Update button, make the update.

6. Click on Launch.

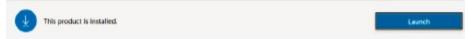

7. Enter your login credentials with assigned email address and password. Make sure the device is connected to the internet.

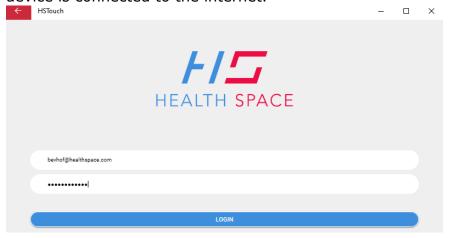

8. Press the Sync button and choose "Start Download" and "Run Update to refresh the data. If the update date doesn't change, that means that no update is needed.

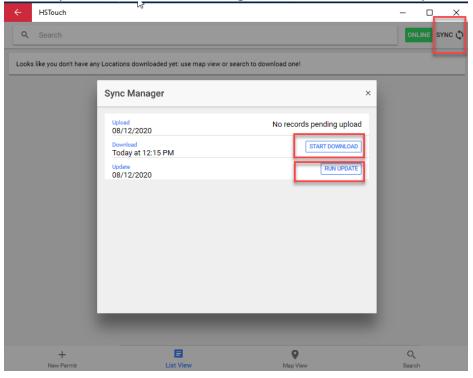

Note: When you want to change between systems (to view Master or another county in your jurisdiction), do NOT use the Switch button. It works better to close Touch and login again, selecting the other system of your choice instead.

\*\*Update/sync your system at least every 7 days to keep it current\*\*

# **Check Microsoft Store Settings**

Finally, open the Microsoft Store and click on the three dots in the upper right hand corner to see Settings:

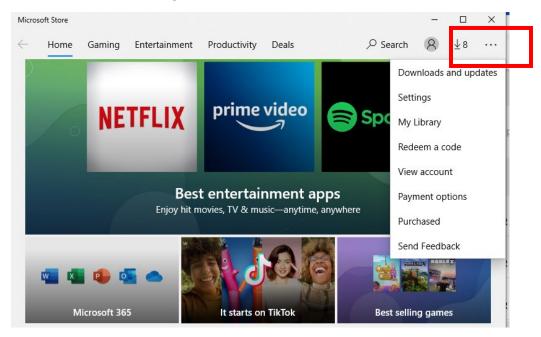

Click Settings and then make sure Update Apps Automatically is turned on:

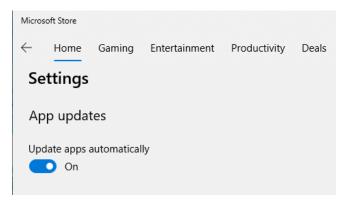

This will ensure that you will get any future improvements/updates to HS Touch.

#### Logging in and exiting out of HSTouch

1. On the device, find the HSTouch icon on the screen and press.

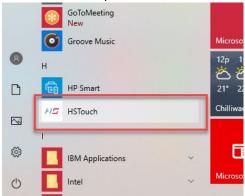

2. Enter your login credentials with assigned email address and password. Make sure the device is connected to the internet.

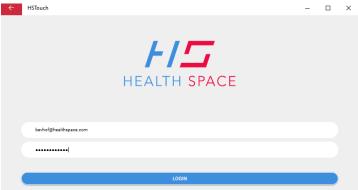

- **3.** Press the Sync button and choose "Start Download" to refresh the Facilities list. Also, choose "Run Update" for updates to the system if needed.
  - \*\*Note: This is an important step that should be done each day when you are opening the system\*\*

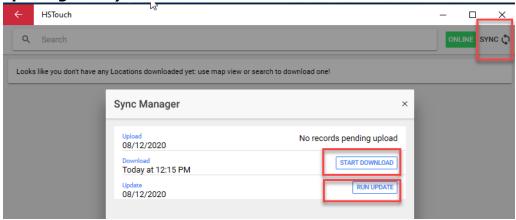

4. To Exit, click or touch the X at the top right-hand of the screen.

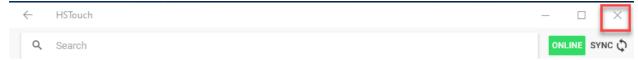

And you are done!

#### Select a Facility to be Inspected

While connected to the internet, the facilities to be inspected are downloaded to the device.

The steps to download the information are as follows:

1. From the main screen, press the "Search" icon at the bottom right of the screen.

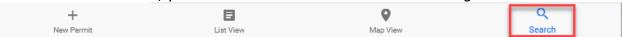

2. Press in the Search bar to activate the keyboard and type the criteria of the search.

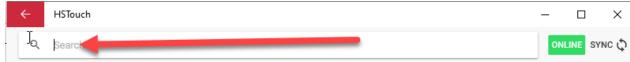

- 3. NOTE: The data is a "Full Text Search" and the use of "Wildcards" is permitted.
- 4. Type in a keyword or address and press the "Return" button on the keyboard to begin your search.

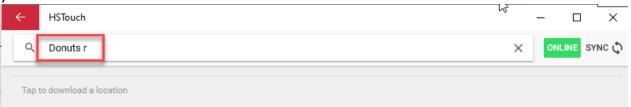

5. This will display all locations containing the search criteria.

Select one or more facilities by tapping the download icon on the right hand side of the facility list.

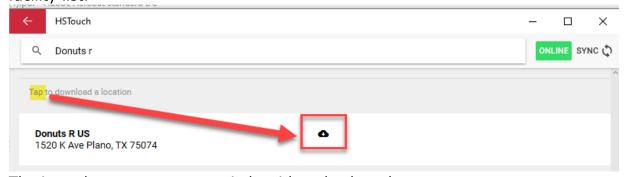

The icon changes to a green circle with a checkmark.

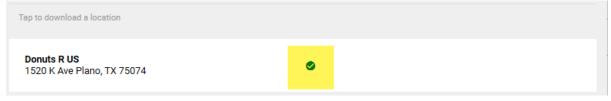

6. Tap "List View" at the bottom of the scren to see the facility or facilities downloaded.

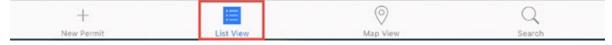

7. This is the usual display of the screen. It shows the newly downloaded facilities as "Upcoming Inspections" and any facilities that have been Finalized as "Pending Upload Inspections" (Not shown here). "Uploaded" from the Sync Manager to the Cloud, as "Completed Inspections".

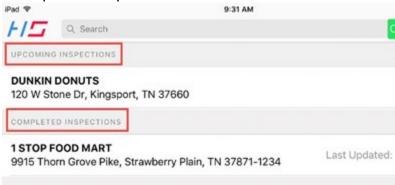

#### **Completing an Inspection**

Once the facilities are listed as "Upcoming Inspections", the inspection can be done while connected or disconnected to the internet. While off line, some features of the iPad or Tablet will not be available, such as Siri and the ability to send email.

#### To start the inspection:

1. From the List View, touch the name of the facility and choose the module.

2.

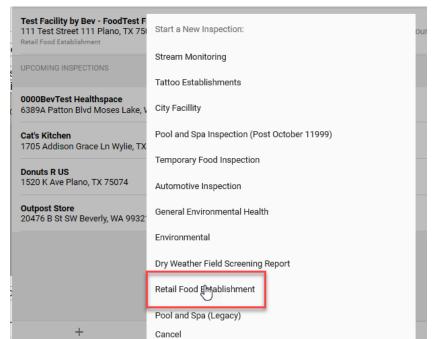

3. The inspection form is displayed, showing the first category, eg: Time and Temperature for Food Safety.

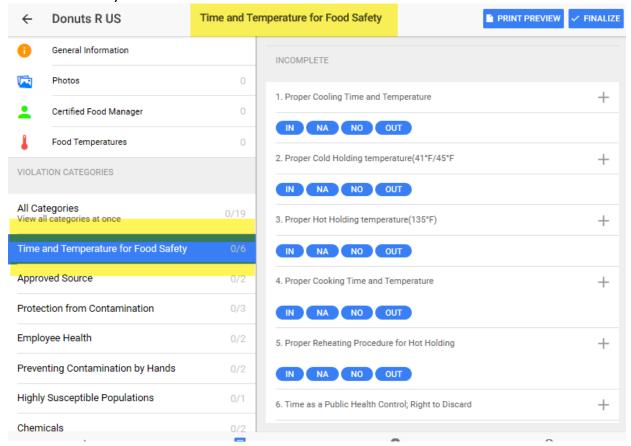

4. At this point, the view can be changed to All Categories or any of the other individual categories:

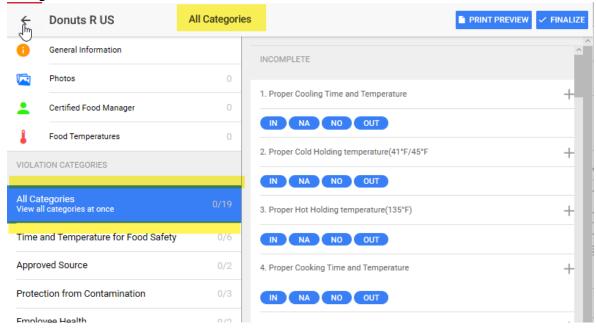

Note: To use the Search box most effectively, leave it set to All Categories

#### **Searching for Violation Codes**

Be sure to pick All Categories in the violations list on the left to ensure it searches all items in the violation list. Like all the search tools, it works best when you put in small parts of words vs. writing out entire words:

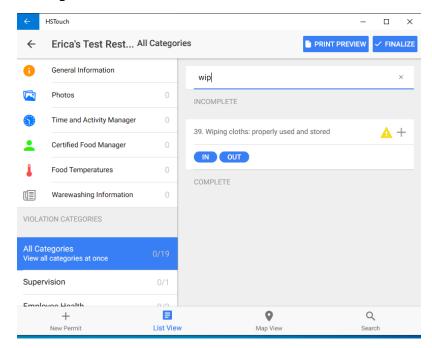

#### You can also sort by violation number:

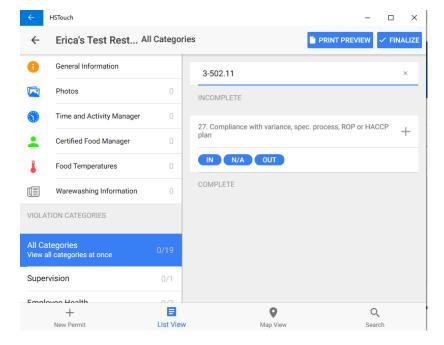

## **Completing the Violation Entry of the Inspection**

- 1. To mark a violation in the app:
  - a. See violations using a category selection
  - b. For each violation number select an observation such as: OUT, IN, N/A or N/O as applicable
  - c. If OUT is selected, choose Corrected During Inspection or Repeat, if necessary
  - d. If OUT is selected, choose the specific violation code from the screen
  - e. If OUT, add "canned comment" or type or "say" your own comment using the speech to text feature
  - f. If more than one violation code, press plus sign and select OUT again and complete (only available in individual category view)
  - g. Fill out all mandatory fields in the top left menu choices. Eg Inspection Date, Follow-up etc.
  - h. Preview the report

#### **Continuing with the inspection:**

For this example, a single category has been selected.

1. To start, touch the button that shows the status of the violation category (Later the plus and arrow icons are used to edit a violation or select another violation in that number).

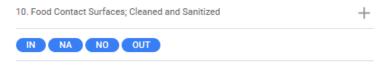

- 2. How to complete for an IN:
- 3. If the violation is marked IN, the default is to automatically save the IN. No further input is necessary.

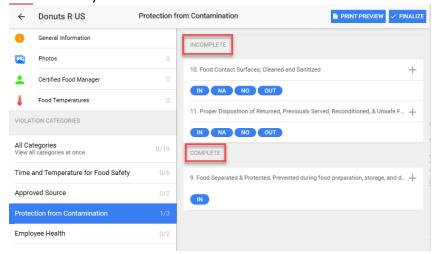

4. The system can also be set up to select an IN and type or select a predefined comment if needed. (Screenshots may vary)

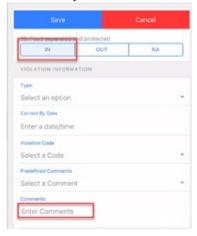

5. Select Save. This means any violation associated with this category number is IN.

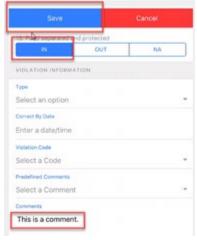

6. The next violation number in the category is displayed at the top. And the "count" is kept beside the category listed on the left hand side:

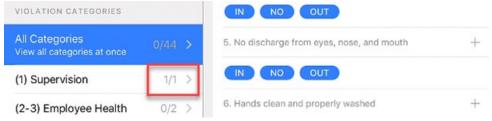

7. How to complete an N/A or N/O or another observation name that is not a violation:

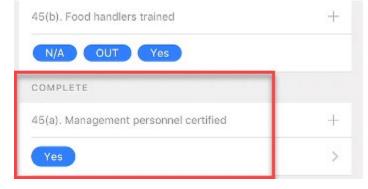

or...

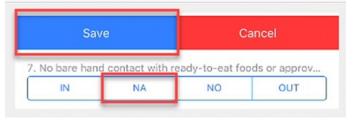

- 8. How to complete an OUT:
- 9. Select OUT.

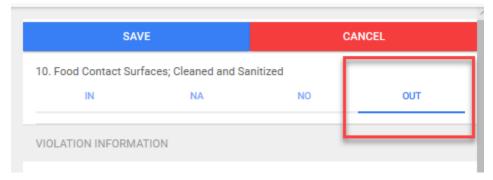

10.Fill out the Violation Information:

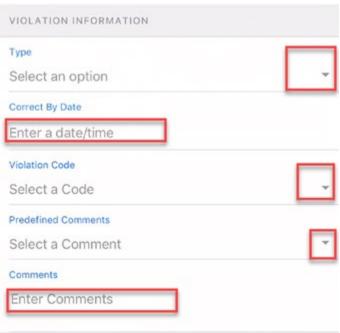

11. Select Corrected During Inspection or Repeat if that situation applies. Then touch OK.

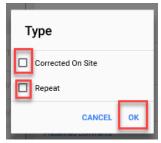

Rev 10/21

12. Select a Violation Code by touching Select a Code.

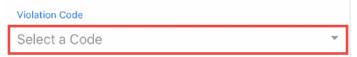

13. The Violation Code box is displayed with one or more Violation codes.

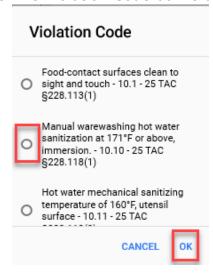

14. Select only one violation code. The code will be highlighted in blue. Press OK.

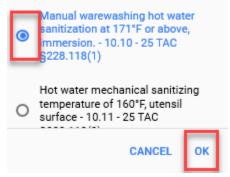

Now some of the text of the violation is shown in the display.

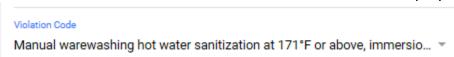

15. Make sure the correct code is displayed and then choose Select a Comment in Predefined Comment box if available.

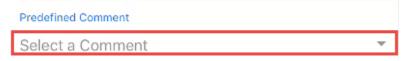

16. The Predefined Comments are displayed if this feature is being used. Tick one and press OK. The comment is displayed under Comments.

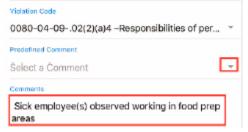

#### Example

17.If you want, click on the box to edit the comment or press Cancel instead of OK and type or speak your own comment after tapping in the Comments box.

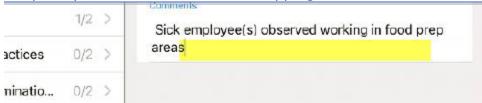

18. Click on Save to record the violation.

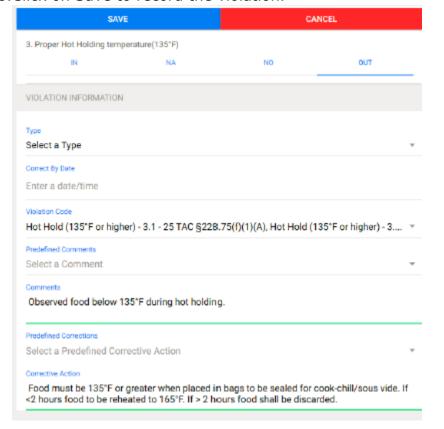

## **Selecting Additional Violation Codes from the Same Category**

If more than one violation code from the same Violation Item must be entered:

1. Select the individual Category from the left side of the screen or scroll to the bottom of the screen to see the previously marked OUT of compliance violation.

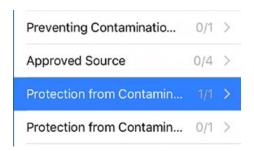

2. Select the plus sign to the right of the Violation Code

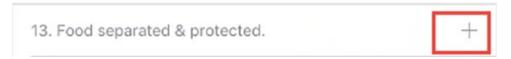

3. Repeat the steps to mark as OUT.

NOTE: If an IN, OUT, NA or NO was marked and completed with errors or was saved before being correctly completed it cannot be easily undone in the All Category display.

#### Adding or Modifying Canned Comments/99s/Informationals

The 99 "violations" are located at the bottom of the list of violations:

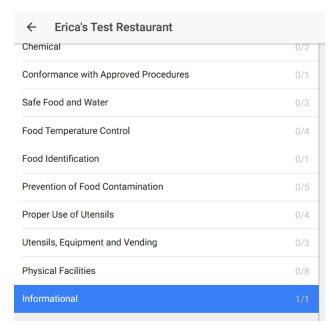

Click to add them just like any violation. There will not be any corrective actions available, but you can add personal text to each informational after the canned text/web links if necessary.

To add more Informational items, click the plus next to the existing Out of compliance:

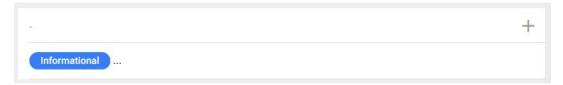

Click on the word Informational to turn it blue and then select Violation Code to add the next one:

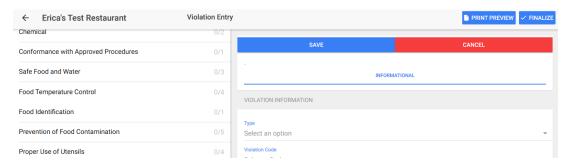

#### **Editing or Modifying a Saved Violation**

1. Pick the category from the side.

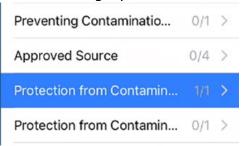

2. Press in the violation box you want to change: such as add a comment, add a date to be corrected by or fix a typo.

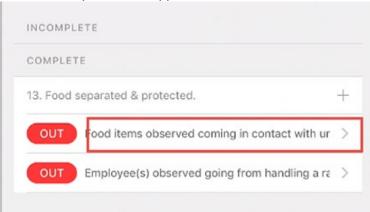

#### **Deleting a Violation or Other Violation Record**

 To delete a violation, make sure to be in the individual Category display and then: SWIPE FROM THE RIGHT OF THE VIOLATION DISPLAY TO THE LEFT, TO SEE THE DELETE ICON.

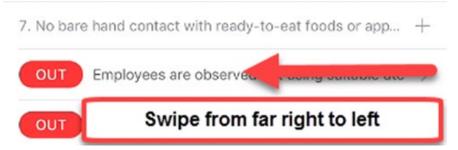

2. Press on Delete.

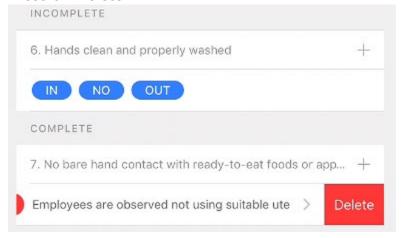

3. Choose Delete from the dialog box or Cancel.

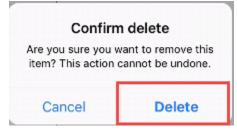

4. The category number must now be completed again.

#### **Violation History and Repeat Violations**

When a number is displayed, if there were violations in previous inspections, a history icon will be displayed.

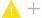

The newest will be displayed on top. This will help with ascertaining if the violation in question is a Repeat. This is another reason to make sure you have made complete comments in order to identify which violation should be cited as a repeat.

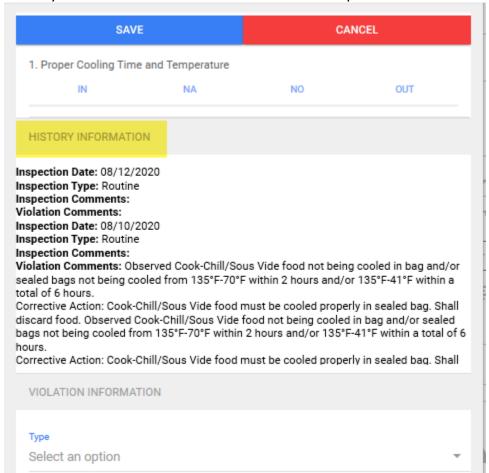

## **Exiting and Returning to an Inspection**

1. At any time, touch the Back button to return to the List View (Facilities) from an inspection.

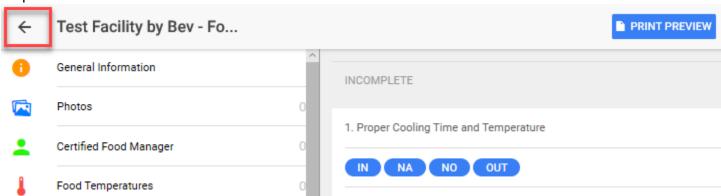

2. From the list, select the inspection and select Continue Inspection from the top of the menu.

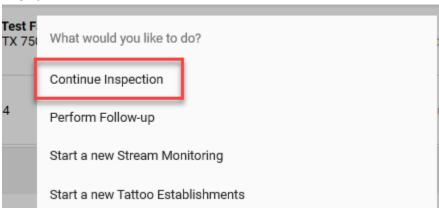

#### **Completing the Other Menus**

Samples of other menus are:

General Information is a client's custom inspection data fields and Photos is a default features; Warewashing; Food Temperatures and Equipment; and Time Reports are all examples of compiling lists of data called Child Tabs. (This is to show the functionality. All of these are custom designed for clients)

General Info (examples)

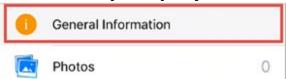

- Inspection date
  - Select a date from the calendar, move to next choice. Data is saved.
- Inspector
  - Select the Inspectors name from the dropdown list.
- Purpose
  - Routine could be the default but many choices would be available in a dropdown list.
- Time In and Time Out
  - Spin the wheels.
- o Follow up required?
  - Select Yes or No. (This is usually a required field)
- Comments
  - Enter specific comments for the operator.
- PIC signature –HAVE THE PIC SIGN FIRST AND SAVE BEFORE THE INSPECTOR SIGNS.

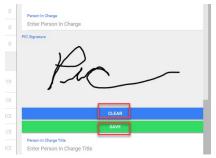

Have the Person in Charge sign their name.

- THE SIGNATURE MUST BE SAVED WITH THE SAVE BUTTON. Otherwise, will have to be re-entered.
- NOTE: The signature can be redrawn after saving, before finalizing the inspection.

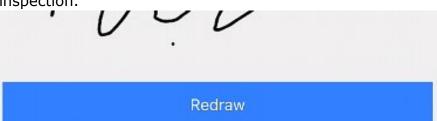

- Person in Charge
  - Type the name of the person in charge. The keyboard will pop up and may temporarily cover the field. Continue typing.
- o Person in Charge Title
  - Type the PIC's title within the business.
- o Inspector Signature
  - Sign your name.THE SIGNATURE MUST BE SAVED WITH THE SAVE BUTTON.
     Otherwise will have to be re-entered.

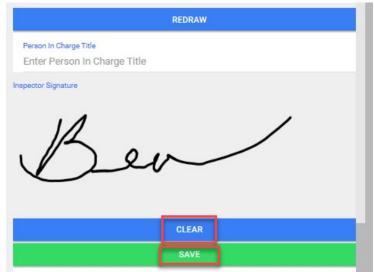

• NOTE: The signature can be redrawn after saving, before finalizing the inspection.

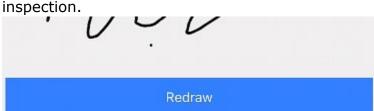

- A Score may be displayed
  - Do not overwrite, it is a calculated field.

- Photos (This example was created with a Windows Surface Pro)
  - Touch or click on Photos:

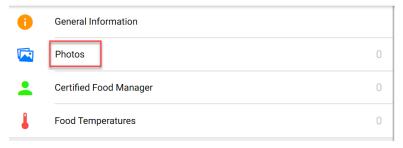

Add with:

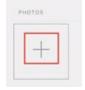

Select "Take Photo" (for Take Photo, access to the camera must be given) or "Camera Roll" (for Camera Roll, access to Photos must be given).

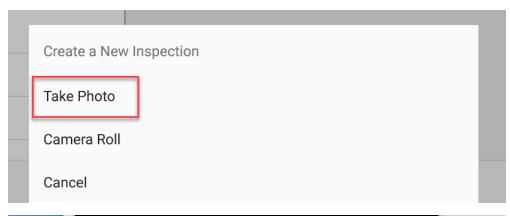

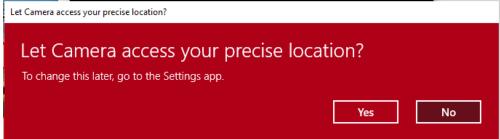

For "Take Photo", take the picture and either "Retake" or "Use Photo".

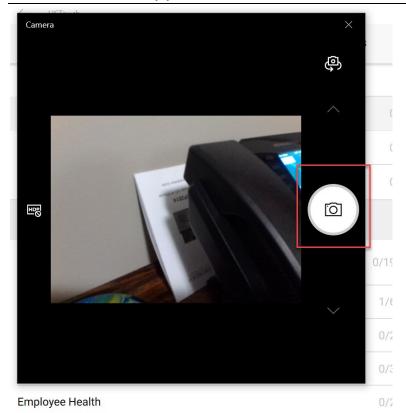

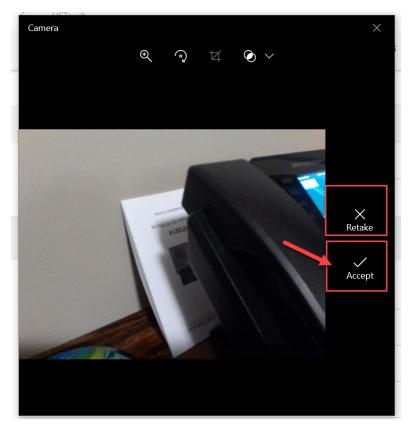

Save to your device.

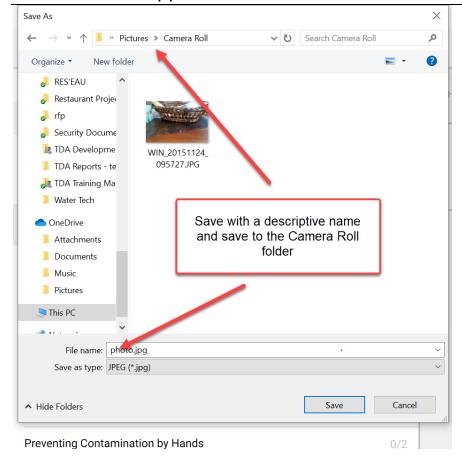

The Photo will be added, and you can click the plus sign to add more

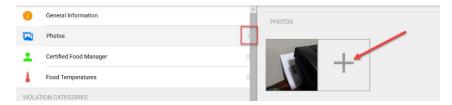

Food Temperatures, Pool data, etc.

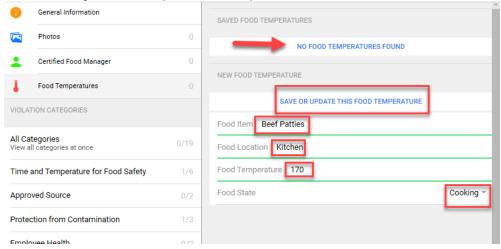

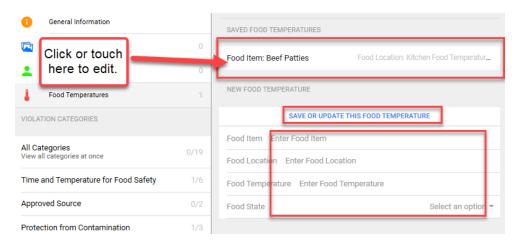

Type or "Say" to complete the form and touch "Save or update this ...." button.

- Only enter the number value for a temperature (ex: 41), do not enter the degrees F as the system will do that automatically.
- The form must be saved to be entered and is displayed near the top of the page.
- Add additional records and Save each one ("Save or update this ....").

At any time you may delete a record by swiping from the left and touch Delete:

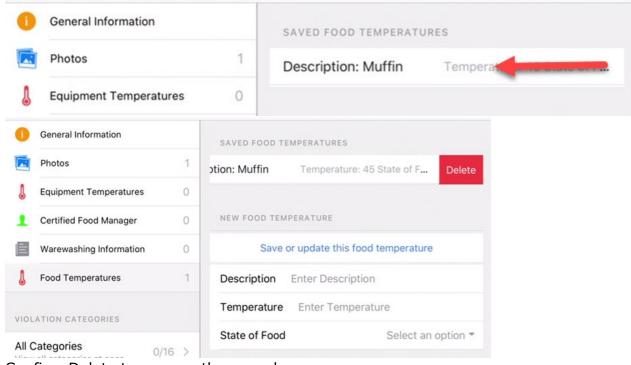

Confirm Delete to remove the record:

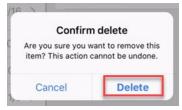

#### **Previewing the Print Report**

The printed report can be viewed at any time during the inspection. It is a good idea to preview to make sure that all information has been entered correctly. The form is static so the Violations display will overflow to a separate new page if too numerous to fit in the allowed space.

1. Touch on the Print Preview button at the top right of the screen.

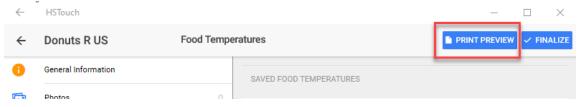

2. Scroll through the pages of the report.

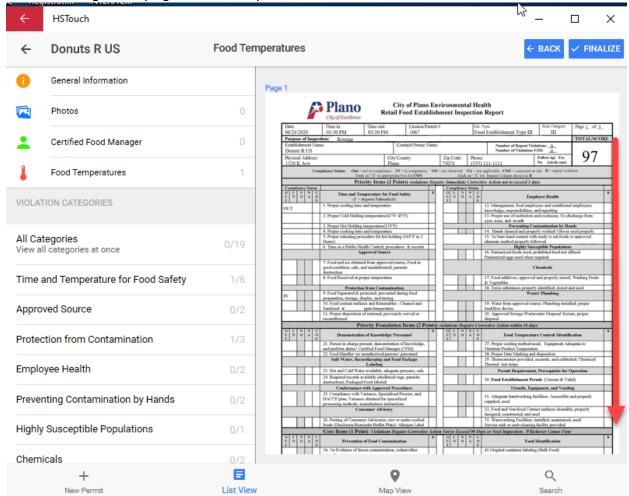

3. Use the blue Back button to return to the inspection entry to make any corrections while viewing the Print Report.

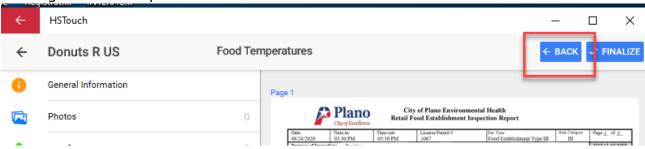

#### Finalizing, Uploading and Emailing the Inspection Report

Once the Printed Report is deemed complete, the inspection is finalized for emailing and syncing of the data to HealthSpace Cloud.

1. Press the Back button to return to inspection entry view.

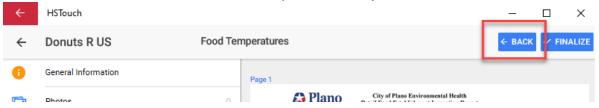

2. Press "Finalize" at the top right side of the screen.

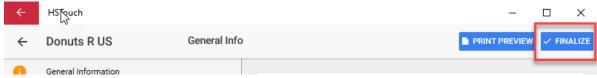

3. If any mandatory fields have not been completed a message will appear.

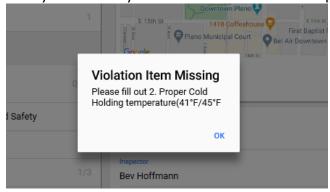

Make any edits necessary and try again.

4. Press Finalize to accept this message:

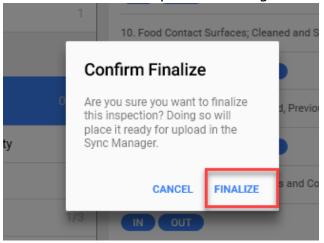

5. If the app is connected to the internet, this message will appear:

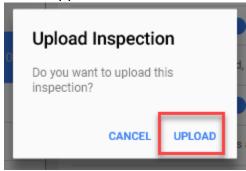

6. Click on Upload as shown above. The Sync Completed prompt is displayed. Click OK.

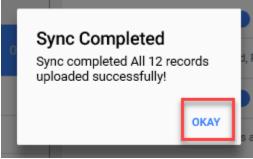

The screen remains the same except for the button that was "Finalize" is now showing "Print".

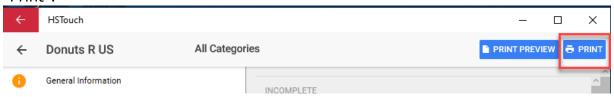

If the inspection was exited at this point, by selecting Cancel, the record now shows under the heading "PENDING UPLOAD INSPECTIONS" on the List View. (Screenshot may vary)

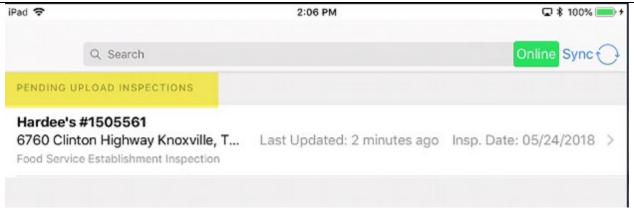

If you are connected to the internet and selected Upload, you can now send emails of the report.

7. Press the Print button to email or print.

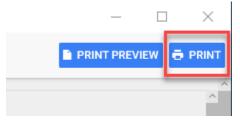

8. Select "Send by Email".

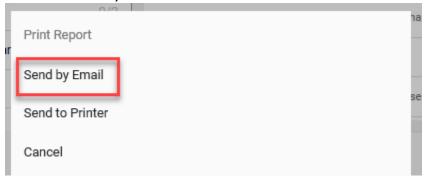

9. Fill in up to 3 email addresses and press the Send button.

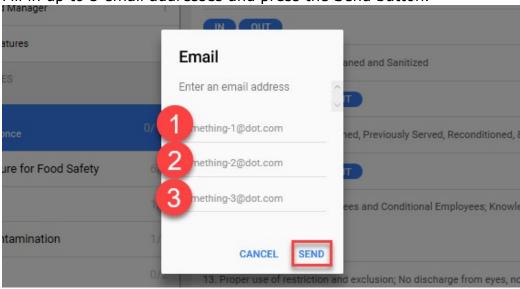

10. The progress of the email is displayed and then a message is shown that the email has been successfully sent. Click on OK.

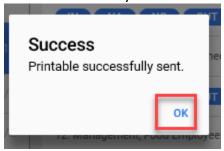

If you didn't send it to yourself, do it now. If the data is deleted before it is properly uploaded to the Cloud, the data will no longer be stored in the device.

11. Press the Back arrow, to go back to the List View.

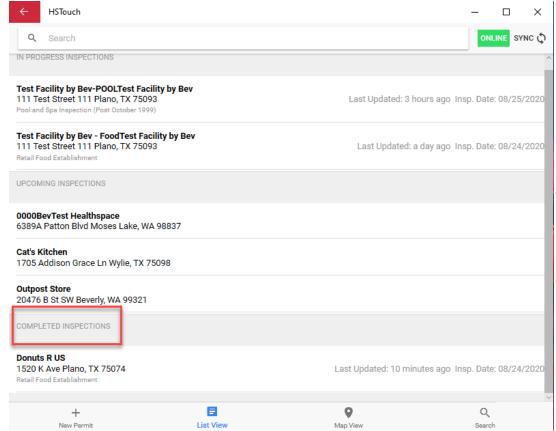

Note that the facility is under the heading "COMPLETED INSPECTIONS".

### **Uploading Data to HealthSpace Cloud from the Sync Center**

The Sync Center menu is used to upload the inspections, that were left not uploaded at the time of finalizing, to the Cloud. (Screenshots are not exact)

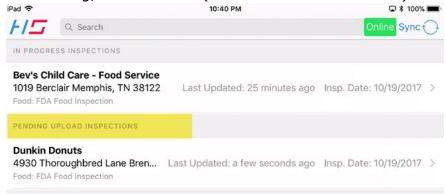

Once the data has been sent to the server successfully, the Facility record can be removed from the COMPLETED INSPECTIONS list (Not shown). It is important to ensure that, in fact, the data has synced with the Cloud by paying attention to any messages on the HSTouch screen during upload.

We recommend uploading inspections one at a time in case there are any issues or the wifi connection is weak. If an upload is unsuccessful because of User error, the report can be edited to make the corrections and then re-uploaded.

To send data to the HS Cloud using the Sync Center:

1. Make sure the PENDING UPLOAD INSPECTIONS are visible in the List View. This shows which records have or will be sent to the server.

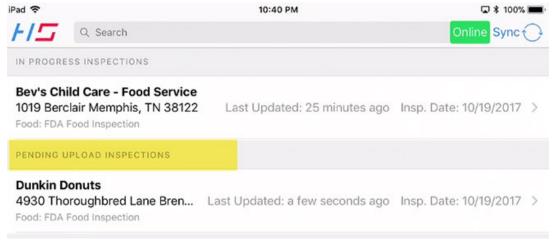

2. Press the Sync menu.

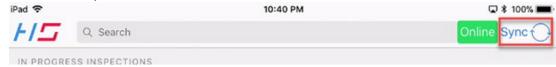

3. Select "Upload xx Records" from the menu.

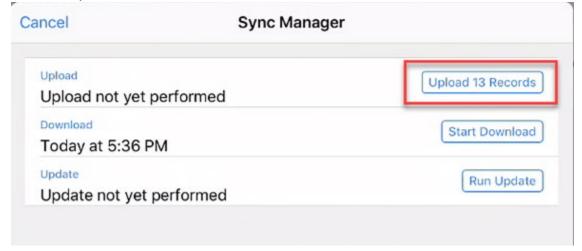

4. Watch the progress of the upload.

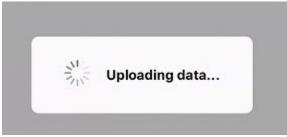

5. Look for this message:
Sync completed All XX records uploaded successfully!

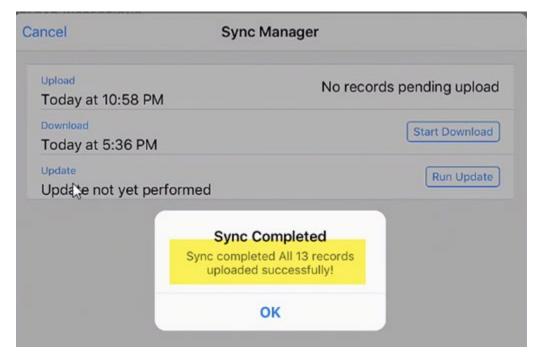

#### **Correcting Data Input Errors**

Here is an example of an error message due to user error.

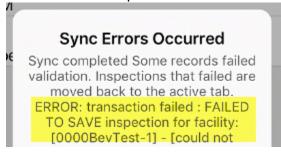

- 1. If you see anything else other than the successful response, the data will not be uploaded. TAKE NOTE OF THE ERROR AND FOR WHICH FACILITY; CORRECT THE ERROR AND RETRY. If the message is a system error, contact Erica.
  - \*\*Please take a screenshot of the error to include with your message\*\*
- 2. Select the facility where it now sits again, in 'IN PROGRESS INSPECTIONS' and choose "Continue Inspection" to get back in to make corrections.

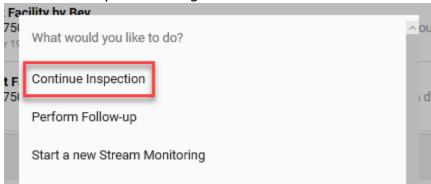

3. Repeat from Finalize to the Upload procedure until it is successfully uploaded to the Cloud.

#### **Resending Inspections from HSTouch to the Cloud**

This should not be necessary, but if you are sure the inspection did not sync to HealthSpace Cloud, you can:

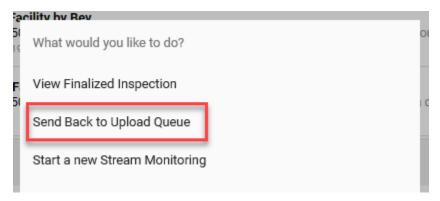

#### **Removing Records from HS Touch**

After the Completed Inspections have been uploaded, they remain in the COMPLETED INSPECTIONS list (the screen may need to be refreshed to see this) until removed. If more records are added to the COMPLETED INSPECTIONS, the previously uploaded records **will not** upload a second time. Any record can be removed from the List View screen this way.

1. Touch the inspection in the list and select Delete from the very bottom of the inspection type choices:

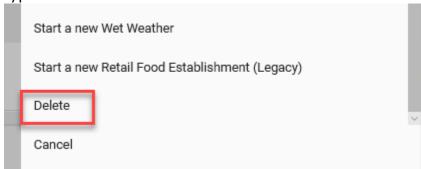

2. Touch the Delete button. For both methods, this message is displayed:

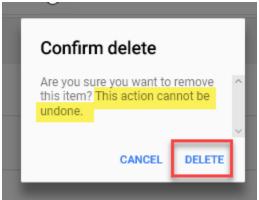

Note: THIS ACTION CANNOT BE UNDONE!

3. Touch the Delete button to delete the Inspection or location record.

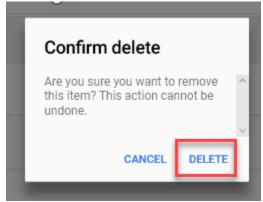

Note: THIS ACTION CANNOT BE UNDONE!

#### Creating an Inspection for an Unlicensed Facility

This feature will rarely be used but is helpful if you are in the field and find a facility operating that is not licensed and you want to perform an inspection. You can also use this if you want to conduct an inspection on a facility that you forgot to download into the app.

This feature is called "New Permit", but it will not create a record in the Permit Manager. It will give you the ability to do an inspection and tie it to some basic information until you get back into the office and can create the facility in HSCloud and tie them together.

1. Click the New Permit + button on the bottom left of the HSTouch app home page

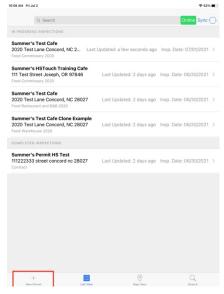

2. Fill out the fields that appear on the form and click the blue Save button at the top. You will want to have the facility fill out a license application form for you to take back to the office so they can have all the info to properly set up the new facility in HS CloudSuite.

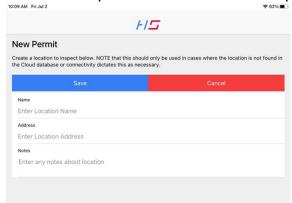

3. Click the List View button at the bottom of the screen. The newly added facility will appear here and give you the ability to start an inspection.

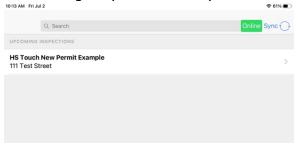

4. Complete the inspection in HSTouch as you normally would. Once you get back into an area of connectivity, upload the inspection to HSCloud.

Note: Your office staff may take over at this point to enter the facility and attach the inspection, so talk to them about how they would like to manage this in your office.

- 5. Login to HSCloud and open the Permit Manager to create a record for this facility once you have their completed paperwork.
- 6. Find the completed inspection in the Inspection Manager list screen and click to open the record

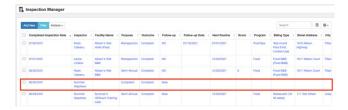

7. Next, we need to attach the newly added Facility to the inspection by using the search button on the Permit Manager parent record at the top of the Inspection screen.

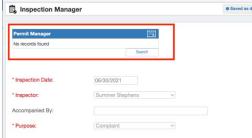

8. Search for the facility name and click the + sign next to the correct record to add it to the inspection.

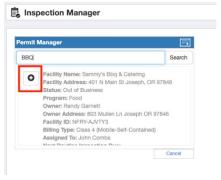

9. The final step is to re-save the inspection at the bottom of the page by clicking Save Changes.

#### Changing IN/OUT/NA/NO Items on an Inspection

To change an IN/OUT/NO/NA item after you have selected it, just scroll to the bottom of the screen to find it in Completed and click on the blue item to open it (N/A in this example):

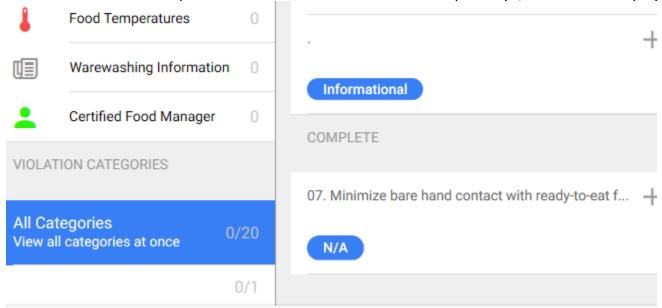

This will open a screen to allow you to select a different option:

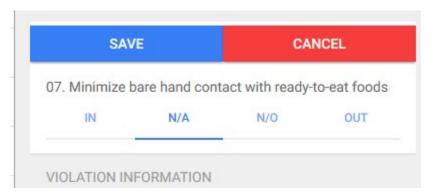

Then change the item to the one you want instead and click the blue Save at the top:

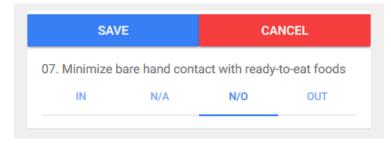

# **Deleting Items from the Food Temperatures/Pool Parameters Reloads**

Swipe left (like in other parts of the program) with your finger or mouse and Delete will show for you to click:

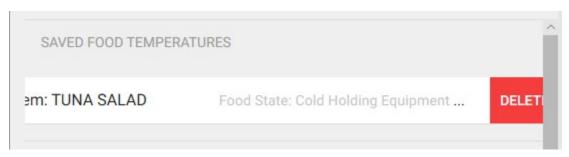

#### **QuickStart Guide**

- 1. Open the HealthSpace Touch App on a Tablet or Windows 10 PC.
- 2. Make sure the Tablet or PC is connected to the internet.
- 3. Enter the assigned HSTouch login associated Email address and Password, then click the login button or press Enter/Return/Go on the keyboard.
- 4. From the 'Sync Manager', select "Start Download" to refresh the Facilities library and/or "Run Update" for any program design changes
- 5. To begin, select the "Search" icon located on the righthand side at the bottom of the page
- 6. Type in a keyword or an address in the "Search" bar to begin the search.
- 7. Select the facility or facilities to be inspected, from the search display, by clicking the black download indicator.
- 8. Repeat steps 5, 6 and 7 until all facilities have been downloaded and are listed in the "List View" under UPCOMING INSPECTIONS. This will ensure the ability to conduct the inspection if internet connectivity is not available when onsite.
- 9. Return to the "List View" by clicking the icon at the bottom of the page. Press or click on the name, for the location you would like to inspect.

Rev 10/21